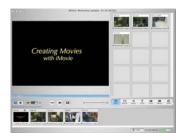

# CREATING MOVIES WITH iMovie

#### **ACADEMIC & INFORMATION TECHNOLOGY**

#### WORKSHOP DESCRIPTION

This is a hands-on workshop where you will create a video clip that includes transitions, effects, sounds and images. You will explore the basics of movie creation and will be shown how to deliver your movie via the web.

#### SKILL SET

- You can create a hyperlink with a web editor
- You can send files to a web server with an FTP application

#### **OBJECTIVES**

• You will create a video clip with iMovie by adding video transitions, effects, audio files and titles.

#### Your Guides

You will find in this guide images that will call your attention to key features, additional steps or warnings, as described below.

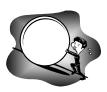

Danger! You may create more work if you don't heed these warnings.

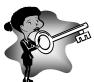

A key feature or tip.

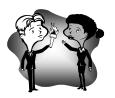

Additional steps you may take to further your skills.

| . Background                                             |    |
|----------------------------------------------------------|----|
| II. Equipment Requirements                               | 3  |
| Mac Operating System                                     | 3  |
| Mac Hardware                                             | 3  |
| Digital Camcorder                                        |    |
| Firewire Cable                                           | 4  |
| III. Planning                                            | 5  |
| A. Select Movie Style                                    | 5  |
| B. Storyboard                                            | 5  |
| C. Shoot Video                                           | 5  |
| IV. Produce Movie                                        | 6  |
| A. Software Interface                                    | 6  |
| B. Create a Project File                                 | 6  |
| C. Transfer Video from Camcorder                         | 7  |
| D. Add Video to Timeline                                 | 8  |
| E. Trim Video                                            | 9  |
| F. Add Sound                                             | 10 |
| G. Add Transition                                        | 11 |
| H. Add Title                                             | 12 |
| I. Add Effects                                           | 13 |
| J. Add Photo                                             | 14 |
| V. Show Movie on ANY Web Server                          | 15 |
| Export Movie for ANY Web Server                          |    |
| Create a Link to the Video File                          |    |
| Upload Movie & Web Page to ANY Web Server                | 16 |
| VI. Show Large Movies on Media1 Server                   | 16 |
| Export Movie                                             |    |
| Create a Link to the Video File                          |    |
| Upload Video to Media1 Server and Web Page to Any Server | 19 |
| VIII DESCUIDCES                                          | 10 |

## I. Background

iMovie is an Apple application that is capable of creating videos using video clips, images, audio, text and effects. The application is designed for the average home video enthusiast and is very easy to learn. It is integrated with other Apple products including iPhoto, iTunes, and GarageBand, which makes it easy to add images and music.

## II. Equipment Requirements

There are multiple methods to transfer video from a camcorder to the Mac. In this workshop, we will use the firewire port and the following equipment is typically required:

#### Mac Operating System

- OS X 10.1.5 or higher
- QuickTime Player 6.3 or higher
- iMovie 3.0.3 or higher

#### Mac Hardware

- Power Macintosh, Power Mac, PowerBook, iMac, eMac, or iBook with a G3 processor or better, at 400 MHz or faster
- 256 megabytes (MB) of random-access memory (RAM)
- 2 gigabytes (GB) of free hard disk space
- Screen resolution of 1024x768 or higher
- Firewire connection

#### Digital Camcorder

You will need a camcorder with a firewire port. We have two camcorders that you may reserve at ARC 2005. If you are considering a purchase, my recommendation is to buy a MiniDV type camcorder. MiniDV camcorders store the video images in a digital format and produce excellent video and audio. There are multiple brands to choose from including: Panasonic, Sony, Canon and Sharp.

transferring videos to iMovie.

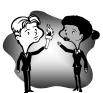

Verify that your existing or proposed new camcorder is compatible with iMovie at <a href="http://www.apple.com/imovie/compatibility/camcorder.html">http://www.apple.com/imovie/compatibility/camcorder.html</a>. If it's on the list, you should have no problems

#### Firewire Cable

Get a Firewire (IEEE-1394) cable to connect your camcorder to the Mac. There is typically a small end that connects to the camcorder and a larger end that connects to your computer.

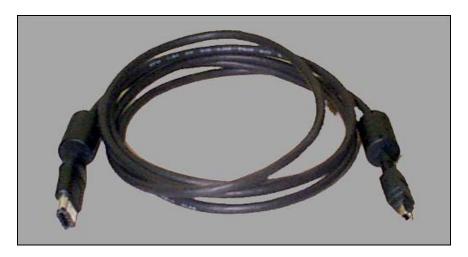

## III. Planning

## A. Select Movie Style

Do you know what type of movie to create? There are multiple movie styles and a good place to learn more about movie styles is to sit down and watch a documentary, movie or broadcast. For example, if you plan on interviewing a student then watch a news interview, like 60 minutes, and observe and note the camera shots, positions, lighting and audio.

## B. Storyboard

Before you shoot any video, let's look at developing your ideas for the movie. A technique used by videographers is to create a storyboard, using 3 x 5 cards or sheets of paper. For each video segment, make notes about what is to take place in that scene and note how the camera will be positioned. The combined storyboard cards should tell a story when they are put together, include sketches and notes to help you plan the scenes.

#### C. Shoot Video

You will be pleasantly surprised to learn how much your video shots will be improved by following basic shooting techniques. To learn more visit <a href="http://www.csus.edu/uccs/acadtech/tools/applications/video/index.htm">http://www.csus.edu/uccs/acadtech/tools/applications/video/index.htm</a> and click on "How to Shoot Video".

#### IV. Produce Movie

#### A. Software Interface

The key features of iMovie's interface are shown below.

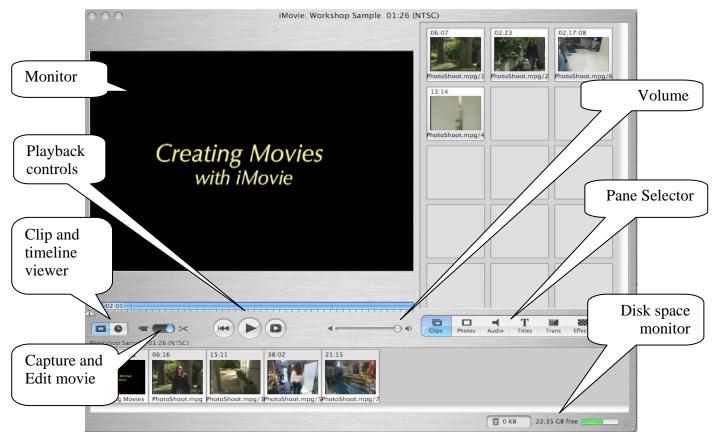

## B. Create a Project File

Each time you create a movie in iMovie a project file is created. A project file holds important preference information and content, so DO NOT delete this file.

**Step 1:** From the **File** menu, select **New Project**.

**Step 2:** Name and save the file in the Movies folder.

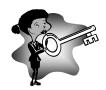

Verify the amount of disk space is adequate before you transfer video from the camcorder. (Minutes of video on MiniDV tape)  $\times 0.22 = \text{Disk Space in GB}$  For example: 30 minutes  $\times .22 = 6.5 \text{ GB}$ 

#### C. Transfer Video from Camcorder

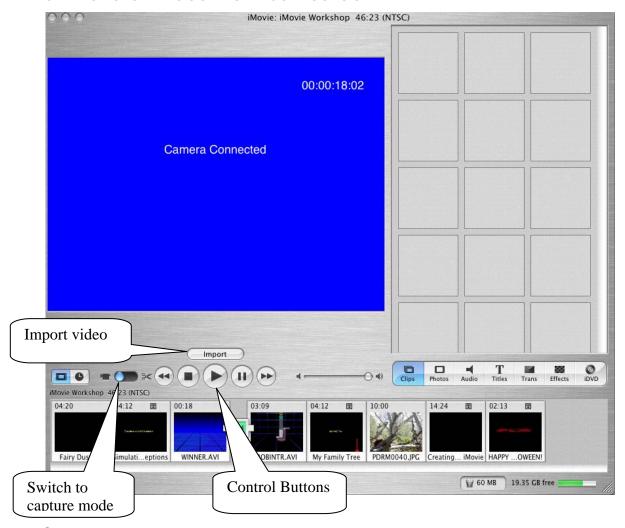

- **Step 1:** Connect the Firewire cable to the Firewire ports on your camcorder and Mac.
- **Step 2:** Turn on your camcorder and switch it to **VTR** (video tape recorder) mode, see your camera manual for instructions. After switching to VTR mode, the play button controls in iMovie will change.
- **Step 3:** If you need to locate a frame before transferring the video, use iMovie's control buttons to locate the scene on the camcorder.
- **Step 4:** To start the video transfer, click the **Import** button above the control buttons.
- **Step 5:** Click the **Stop** button in iMovie to stop the transfer of video.
- **Step 6:** Repeat this process until you have imported all the video clips.

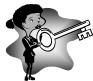

Every time you pressed record during shooting, iMovie recognizes each stop as a clip and will automatically import each segment as a separate clip.

#### D. Add Video to Timeline

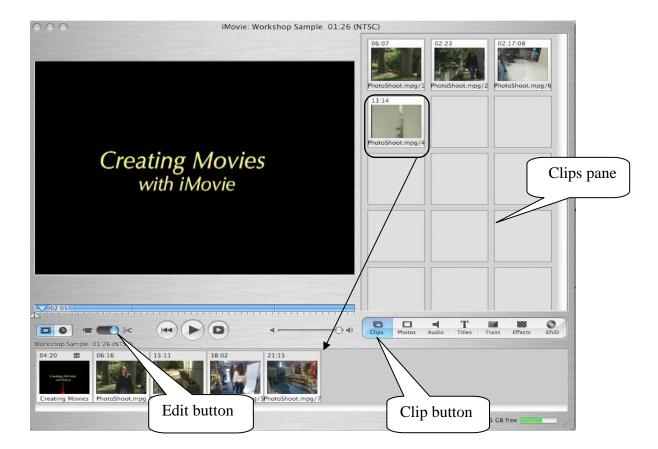

If you transferred video from the camcorder, you should see video clips in the Clips pane and now we can create the movie.

- Step 1: Click the Edit button.
- **Step 2:** Click the **Clips** pane button.
- **Step 3:** Drag-n-drop clip(s) from the Clips Pane to the timeline.
- **Step 4:** To reorder clips in the timeline, drag-n-drop clips in the timeline.
- **Step 5:** Continue this process until you have all clips in the proper sequence.

#### E. Trim Video

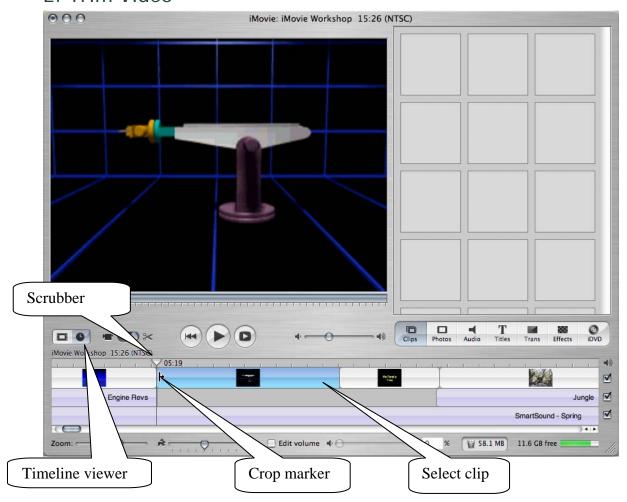

Now that you have all the clips in the timeline, we need to remove any frames that are extraneous. Play the movie and look for the problem areas. After you find one, follow these steps to remove frames.

- **Step 1:** Switch to **Timeline** view.
- **Step 2:** Select a clip in the timeline.
- **Step 3:** Drag a **Crop Marker** to remove frames from the beginning or ending of a clip.
- **Step 4:** To divide a clip, drag the scrubber to the desired cut location and then click the **Edit** menu and select **Split Video Clip at Playhead**.
- **Step 5:** To delete a clip, select a clip and press **Delete** on your keyboard.

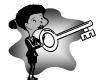

If you trim a clip by mistake, select the clip in the timeline and then click the Advance menu and select Restore Clip.

#### F. Add Sound

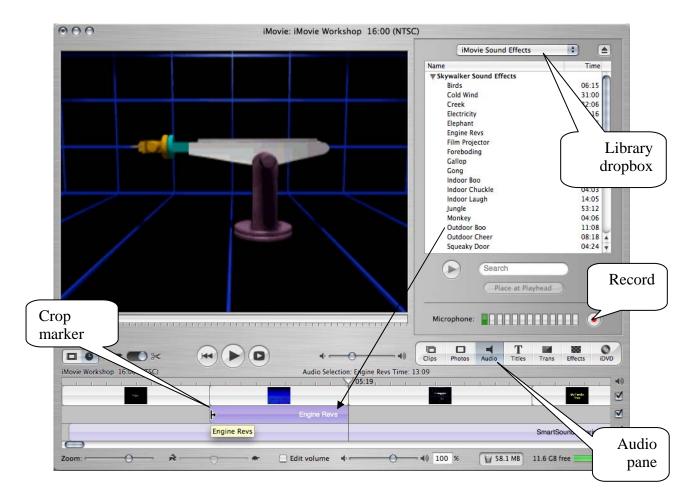

iMovie makes adding sound easy by using iTunes and a sound effects library.

- Step 1: Click the Audio Pane button.
- **Step 2:** From the **Library** dropbox select either Source name or iMovie Sound Effects.
- **Step 3:** Drag-n-drop a song to the timeline from the pane.
- **Step 4:** If the audio file is too long, use the drag-n-drop the **crop markers** to adjust how much of the audio file should play.

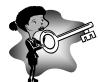

To add a narration, click the record button and begin speaking. Click the record button again to stop recording. You'll need a microphone to use this option.

#### G. Add Transition

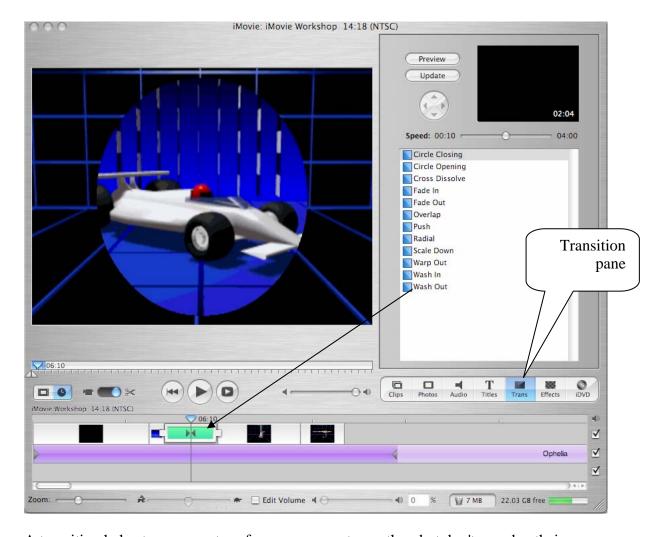

A transition helps to move a story from one scene to another, but don't overdue their use.

- **Step 1:** Drag the play head to where you want to insert a transition, typically the beginning of a clip.
- Step 2: Click the Transitions Pane button.
- **Step 3:** Click a **Transition Name** and a preview will be shown.
- **Step 4:** Click **Apply** to create the transition.
- **Step 5:** To delete a transition, click the transition in the timeline and click **Delete** on your keyboard.

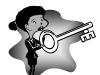

To change an existing transition, select the transition in the timeline. Choose another transition in the pane and then click **Update**.

#### H. Add Title

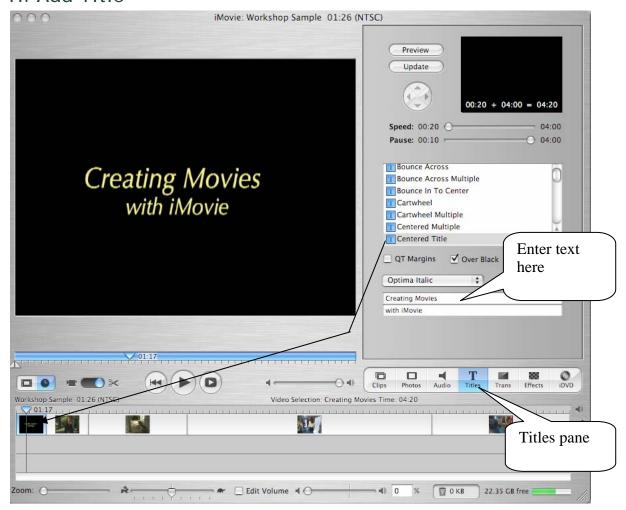

Titles help to tell your story by providing brief descriptions of what is coming and can be used to give credits at the end of a movie.

- **Step 1:** Drag the **Play head** where you want to insert a title.
- **Step 2:** Click the **Titles Pane** button.
- **Step 3:** Select a **Title Name** from the list of choices.
- **Step 4:** Type your title information in the fields
- **Step 5:** Change text color by clicking color button.
- **Step 6:** Drag-n-drop the **Title Name** to the timeline.

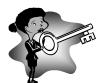

If you want the title to appear over the video, disable the **Over Black** checkbox.

#### I. Add Effects

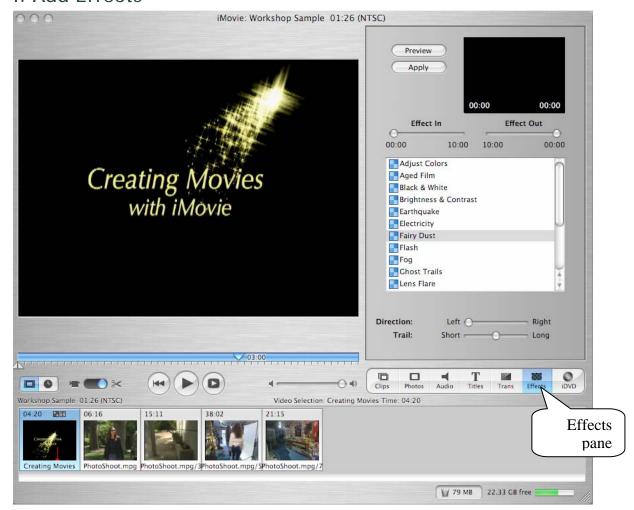

Effects can give a stylized look to a video or provide a special effect to a title.

- Step 1: Click the Effects Pane button.
- **Step 2:** Click a clip or title in the timeline.
- **Step 3:** Select an effect from the list of choices. The options will change depending on the effect you chose, so play around with the options till you are satisfied. Don't worry, playing with the options won't hurt anything.
- **Step 4:** Click **Preview** to see the effect.
- **Step 5:** Click **Apply** to set the effect.

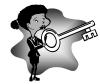

To change an effect, select the clip in the timeline. Choose another effect in the pane and then click **Update**. To remove an effect, Command-Click on the clip and select restore clip.

#### J. Add Photo

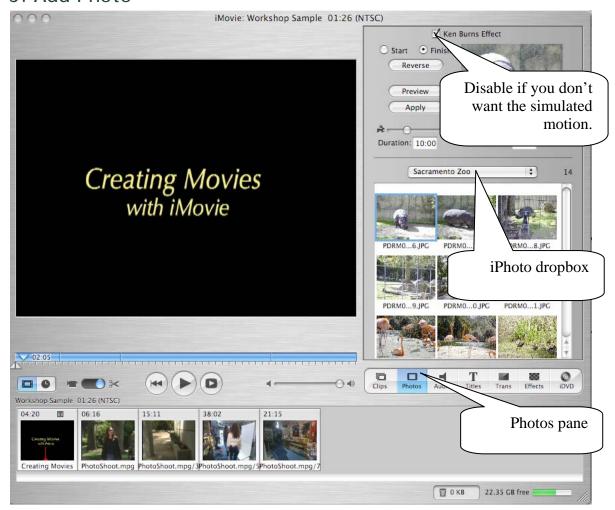

Did you know that you can add photos to your movie? Well you can. An excellent use of this feature is to create a photo slideshow and then narrate each slide.

- **Step 1:** Click the **Photos Pane** button.
- **Step 2:** Click the **iPhoto** dropbox and select iPhoto library or choose an album.
- **Step 3:** Drag-n-drop an image to the timeline. Isn't this too easy?

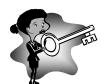

If you want to give a still image some life, select the Ken Burns Effect. This effect will give the illusion of motion by panning and zooming across a photo.

#### V. Show Movie on ANY Web Server

#### Export Movie for ANY Web Server

Are you completely finished editing your movie? First, we need to export the movie from iMovie so that any type of web server can deliver the movie.

- **Step 1:** From the file menu, select **Share**.
- **Step 2:** In Compress movie for dropbox, select **Web**.
- Step 3: Click Share.

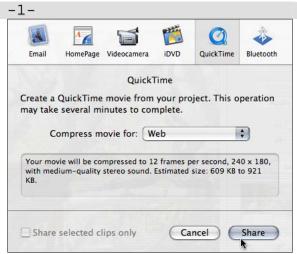

- **Step 1:** In the **Save As** field, enter a filename and choose a directory.
- Step 2: Click Save.

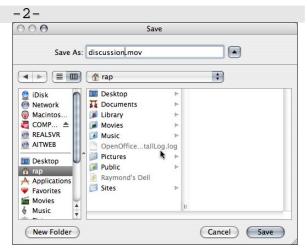

#### Create a Link to the Video File

**Step 1:** The easiest method to show your movie is to create a hyperlink in a web page. You can use a web editor to create it or manually enter the code, just be sure the href source is correct. In any web page, create a link similar to the example below, except substitute your file name.

<a href="your\_file\_name.mov"> Click to Watch Presentation </a>

**Step 2:** Your audience will need the QuickTime Player in order to view the file, so include a link on the same page as your link telling them where to find the player. For example,

You will need the QuickTime Player to view this video. If you are unable to view the video

<a href="http://www.csus.edu/uccs/acadtech/tools/plugin/index.htm">

Download and install the QuickTime Player

</a>

#### Upload Movie & Web Page to ANY Web Server

**Step 1:** Open your favorite FTP program and upload your video file and web page to ANY web server.

| FTP Settings for Web Server |                                                     |  |
|-----------------------------|-----------------------------------------------------|--|
| Host name                   | www.csus.edu                                        |  |
| Directory                   | /indiv/last_name_initial/lastname_firstname_initial |  |
| Username                    | SacLinkID                                           |  |
| Password                    | SackLink password                                   |  |

## VI. Show Large Movies on Media1 Server

Use the Media1 Server to stream your video files if your audience will have a range of connection speeds (modems, dsl, lan...) or if your video file is large.

#### **Export Movie**

Are you completely finished editing your movie? First, we need to export the movie from iMovie so that the Media1 server can deliver the movie.

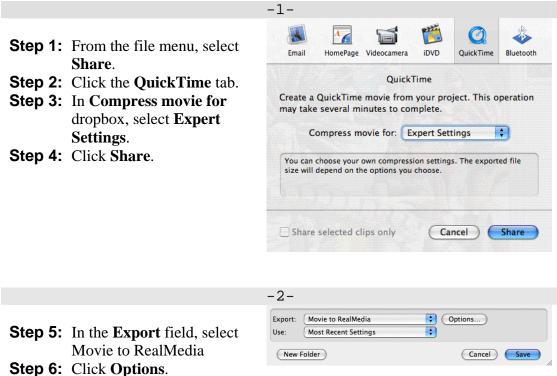

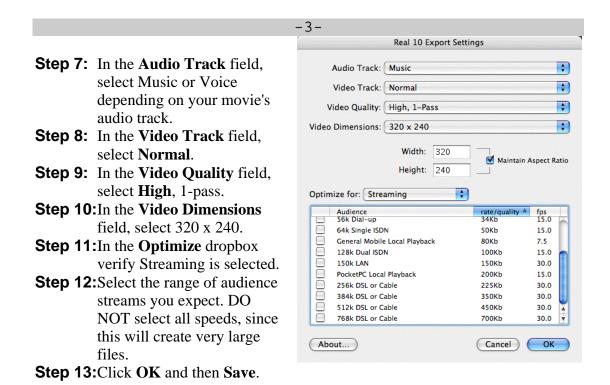

#### Create a Link to the Video File

**Step 1:** The easiest method to show your movie is to create a hyperlink in a web page. You can use a web editor to create it or manually enter the code, just be sure the href source is correct. In any web page, create a link similar to the example below, except substitute your directory and file name.

<a href="http://media1.csus.edu:8080/ramgen/usr/**rapina/demo.rm**"> Click to Watch Presentation </a>

**Step 2:** Your audience will need the RealPlayer in order to view the file, so include a link on the same page as your link telling them where to find the player. For example,

You will need the RealPlayer to view this video. If you are unable to view the video <a href="http://www.csus.edu/uccs/acadtech/tools/plugin/index.htm">
Download and install the RealPlayer
</a>

#### Upload Video to Media1 Server and Web Page to Any Server

**Step 2:** Open your favorite FTP program and upload your video file to the Media1 Server and the web page to any web server.

| FTP Settings for Media1 Server (Send Video Only) |                                  |  |
|--------------------------------------------------|----------------------------------|--|
| Host name                                        | media1.csus.edu                  |  |
| Directory                                        | realsvr/usr/your_directory_name/ |  |
| Username                                         | SacLinkID                        |  |
| Password                                         | SackLink password                |  |

| FTP Settings for Web Server (Send Web Page) |                                                     |  |
|---------------------------------------------|-----------------------------------------------------|--|
| Host name                                   | www.csus.edu                                        |  |
| Directory                                   | /indiv/last_name_initial/lastname_firstname_initial |  |
| Username                                    | SacLinkID                                           |  |
| Password                                    | SackLink password                                   |  |

## VII. RESOURCES

- Help Desk: http://www.csus.edu/uccs/helpdesk/
- iMovie Resources: http://www.csus.edu/uccs/acadtech/tools/applications/imovie/
- Educational & Instructional Tools: <a href="http://www.csus.edu/uccs/acadtech/tools/">http://www.csus.edu/uccs/acadtech/tools/</a>

Written by Raymond Pina (rapina@csus.edu) at Academic Information & Technology, California State University Sacramento